## SIGEVA - UNQ

## BECAS TEMÁTICAS - 2023 INSTRUCTIVO DE PRESENTACIÓN

La convocatoria a Becas Temáticas 2023 se llevará adelante mediante la aplicación SIGEVA – UNQ. En el caso de no estar registrado, el/la postulante deberá ingresar a https://unq.sigeva.gob.ar/auth/index.jsp y seleccionar la opción "Si no es usuario registrado/a, haga click aquí".

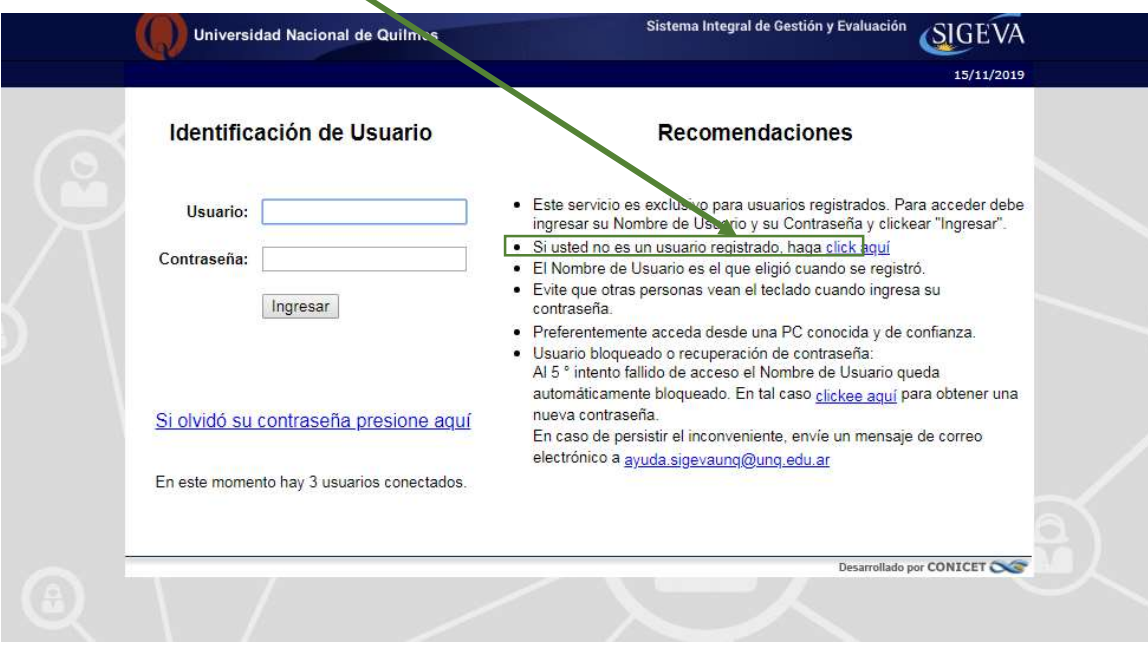

Desde allí se accede a una pantalla donde deberá cargar sus datos personales básicos, teniendo especial cuidado en colocar de forma correcta el nombre, apellido, número de CUIT –CUIL y el correo electrónico.

Una vez registrado como usuario, el sistema genera automáticamente una contraseña provisoria que será enviada por correo electrónico (si la recibe en bandeja de entrada, verifique en la bandeja de SPAM)

## 1- Ingrese al sistema https://unq.sigeva.gob.ar/auth/index.jsp

Una vez realizado todos los pasos de registro y confirmación del mismo. Ingrese nuevamente al sistema y complete los campos del Rol Usuario. Banco de datos de actividades de CyT.

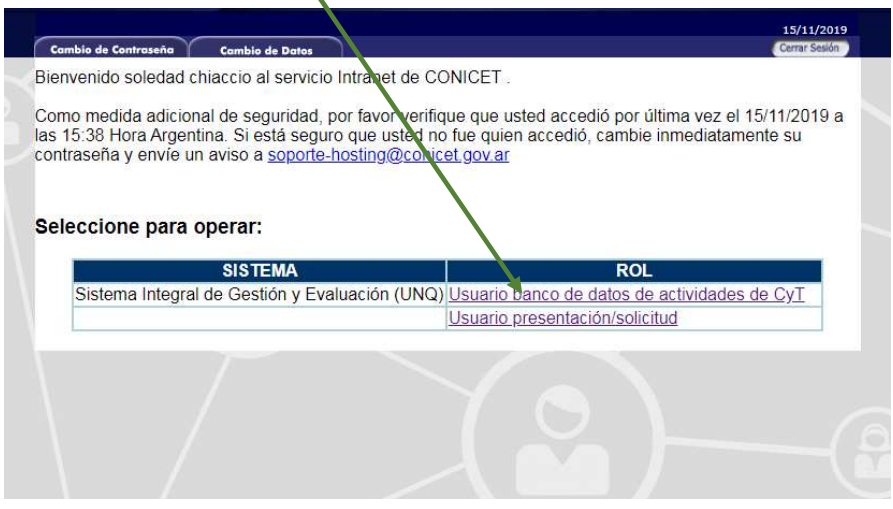

En este rol se despliegan una serie de campos y solapas que debe completar en aquellos casos en los que tenga información. Complete todos los campos del sector **ANTECEDENTES**, antes de completar los demás.

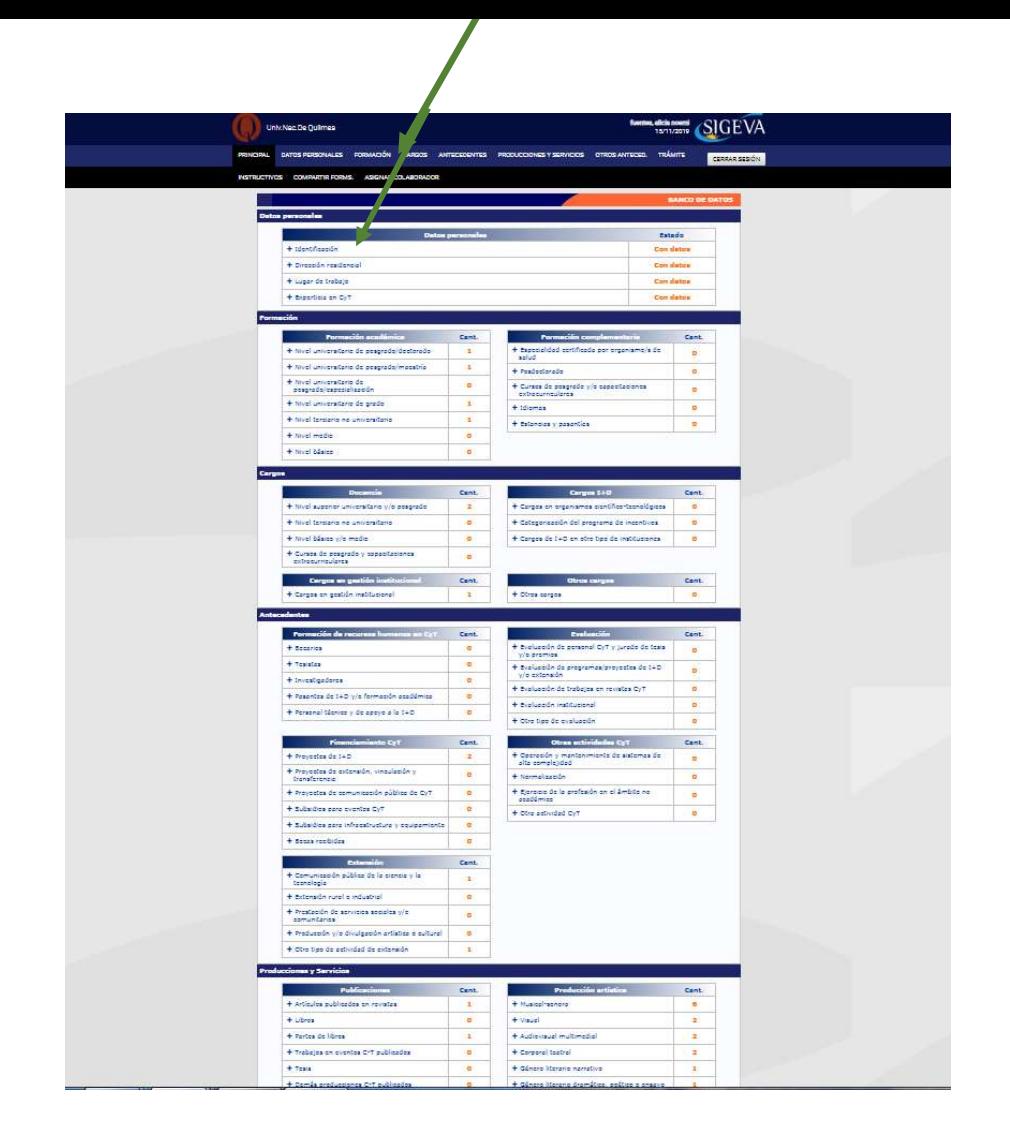

2- Luego de completar lo correspondiente al Rol *Usuario. Banco de datos de actividades de CyT*. Seleccione el rol "Usuario presentación/solicitud" .

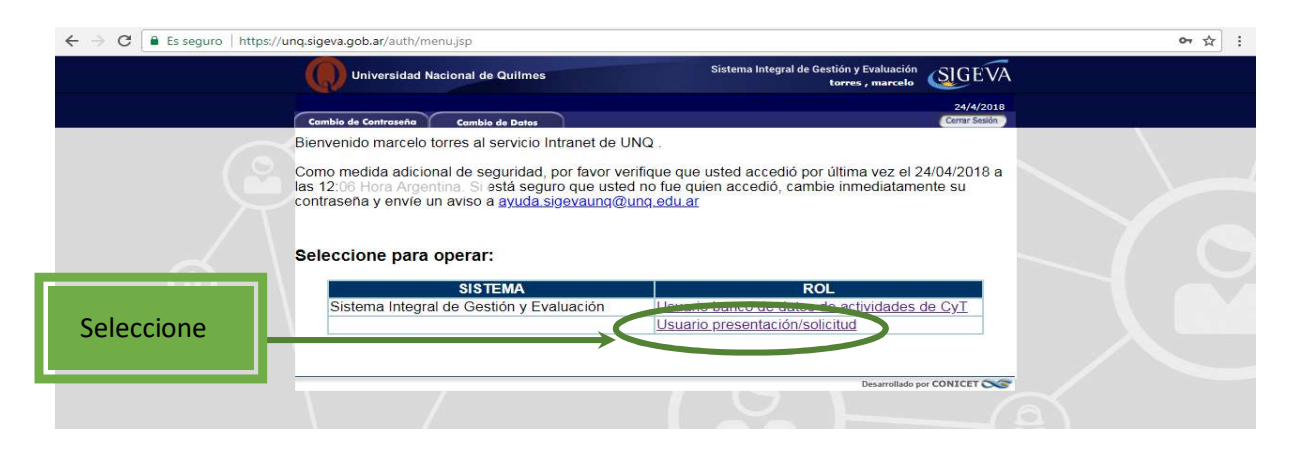

3- En la siguiente pantalla *(CONVOCATORIAS VIGENTES)* figurarán las convocatorias a la que puede postularse.

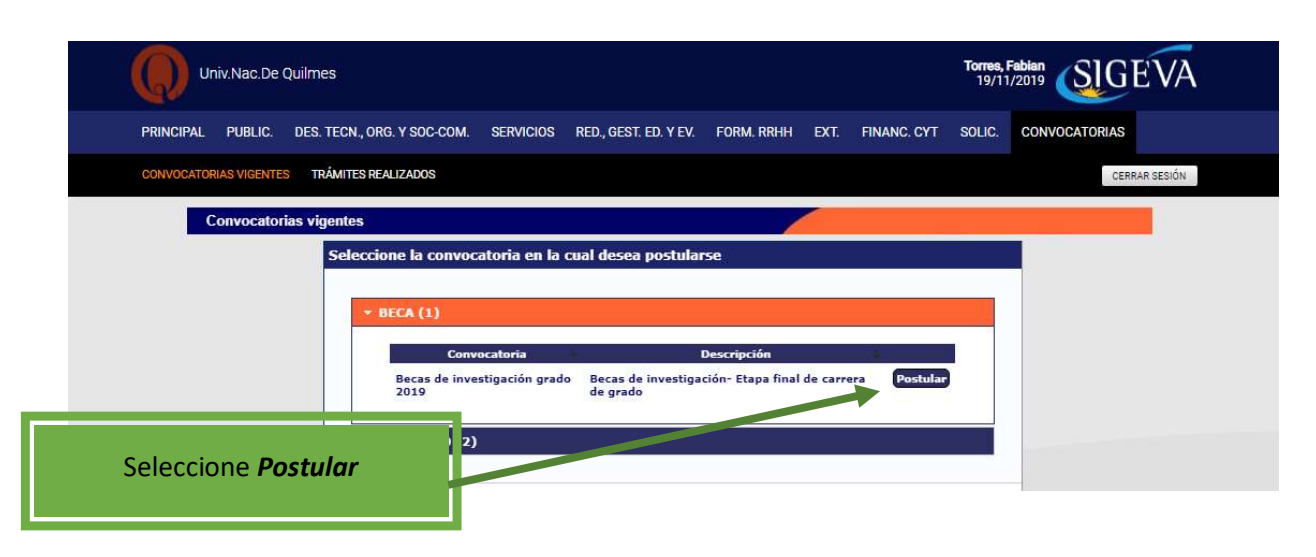

4- En la siguiente pantalla encontrará los datos básicos de la convocatoria seleccionada. Debe cliquear el cuadro de confirmación para poder continuar

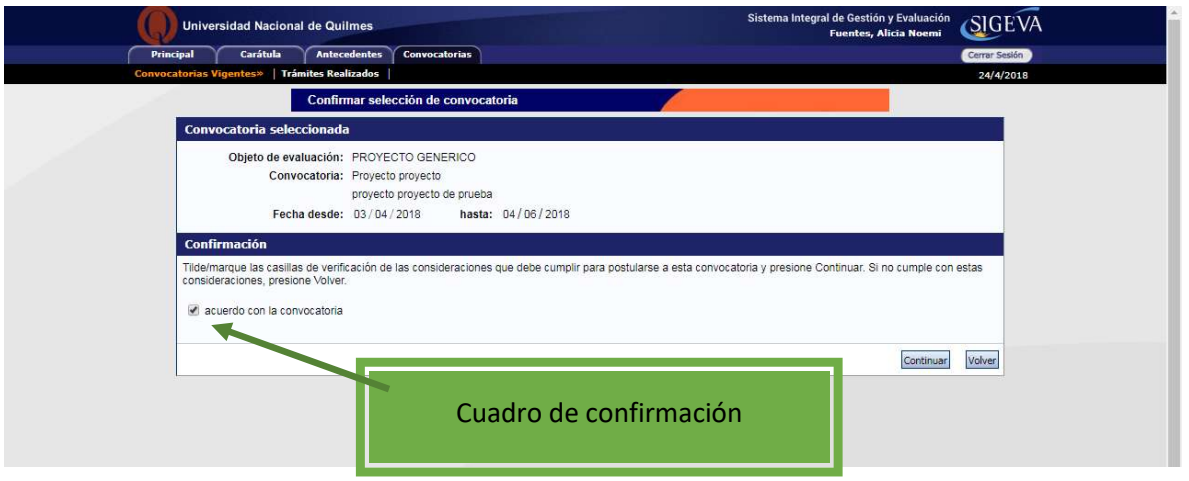

5- Ingrese en cada ítem para completar la información correspondiente a su presentación. IMPORTANTE. Vea a partir del punto 6 para cargar los ítems de FORMULARIOS A COMPLETAR

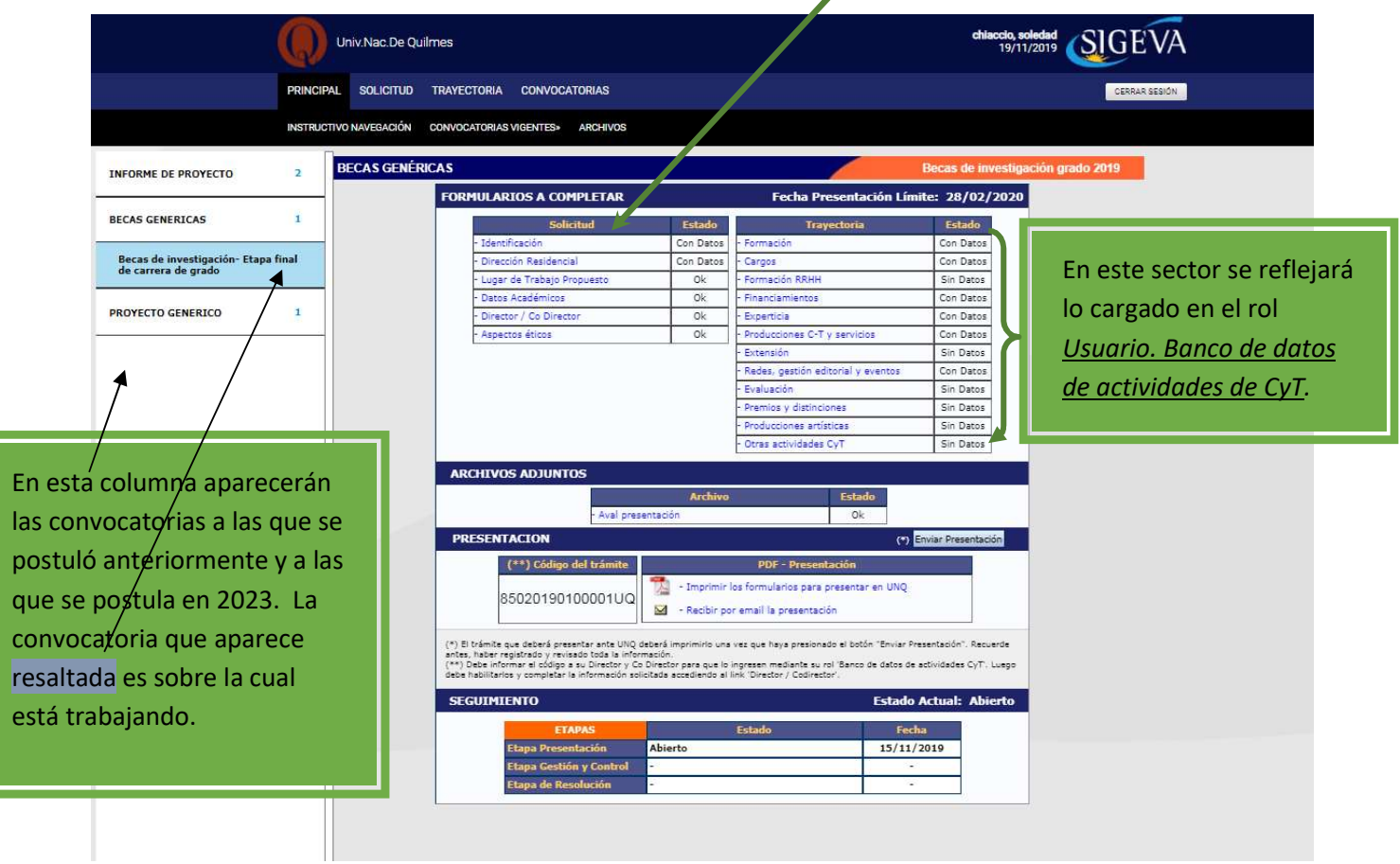

CARGA DEL FORMULARIO. No olvide GUARDAR cada vez que realiza un procedimiento de carga

6. LUGAR DE TRABAJO PROPUESTO

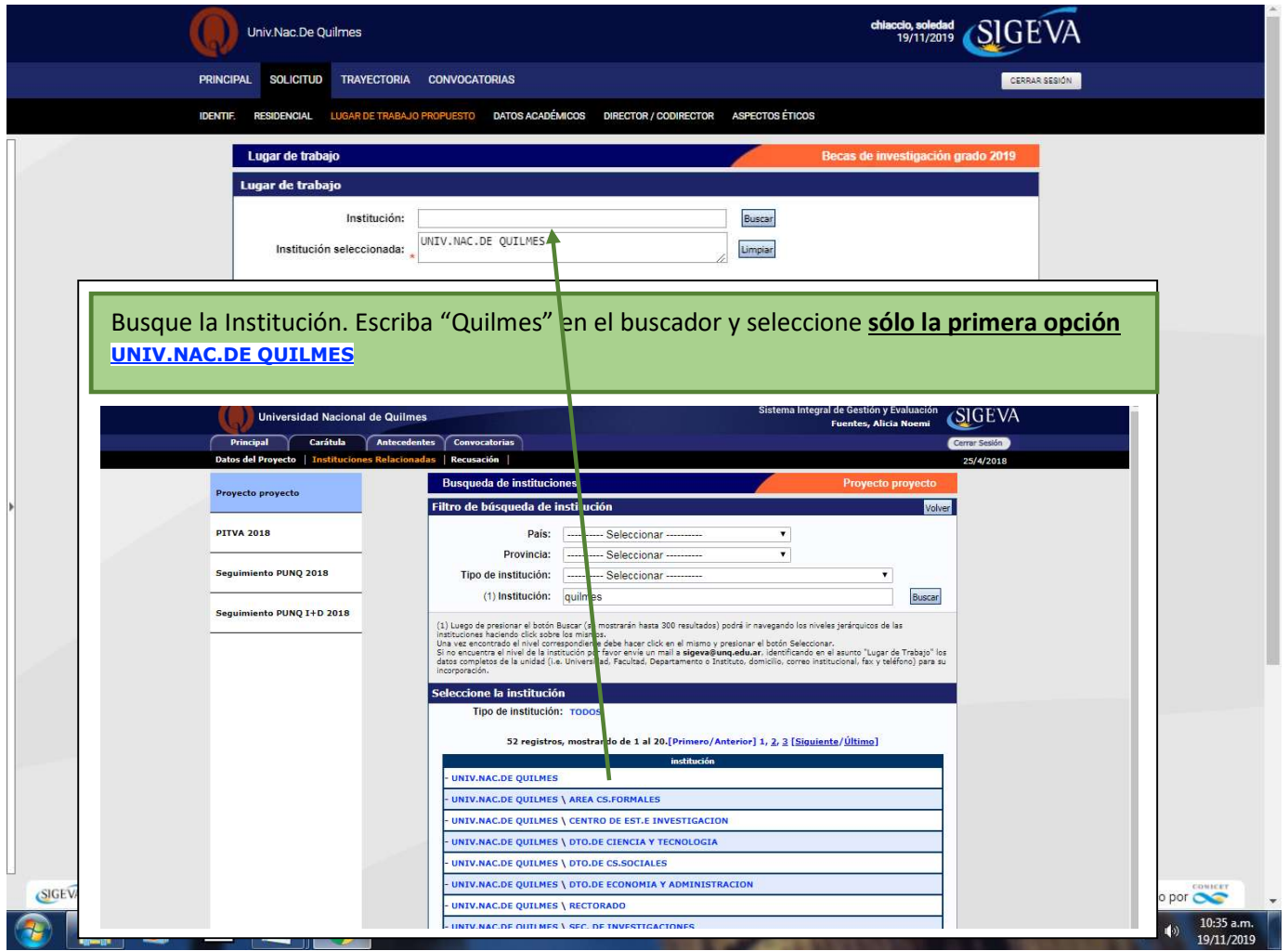

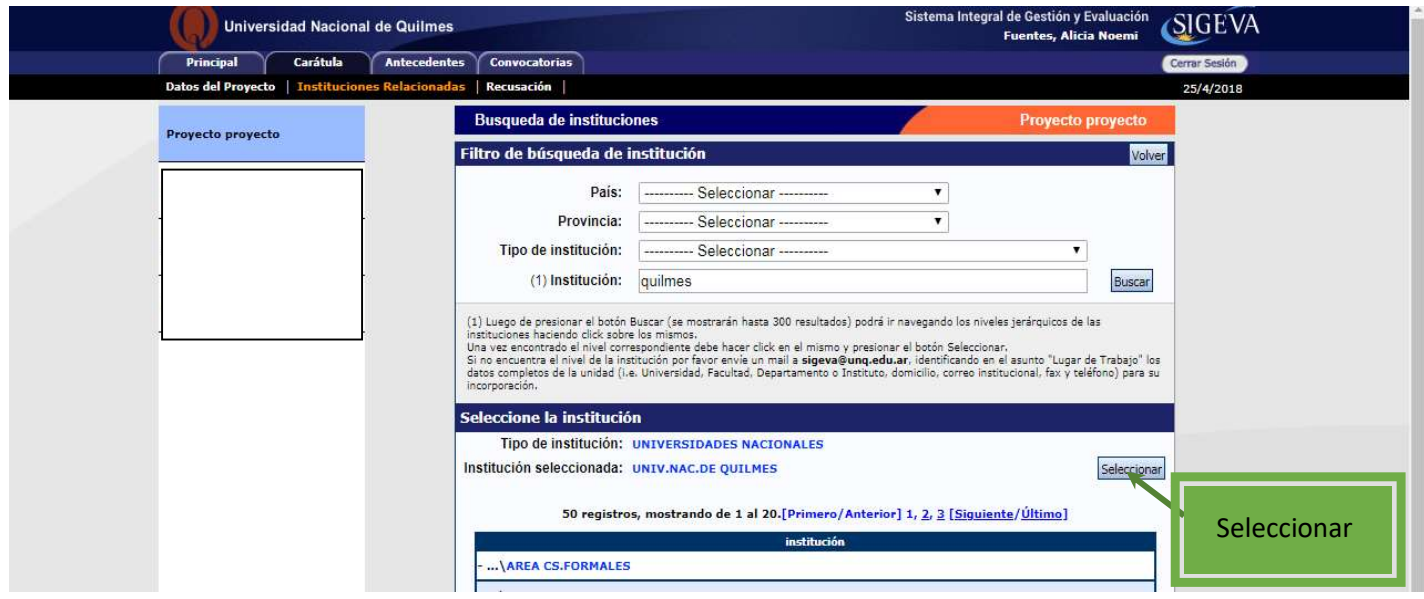

Cómo completar los datos del campo Conformidad de la máxima autoridad del lugar de trabajo que se encuentra al final de la pantalla <mark>LUGAR DE TRABAJO PROPUESTO</mark>

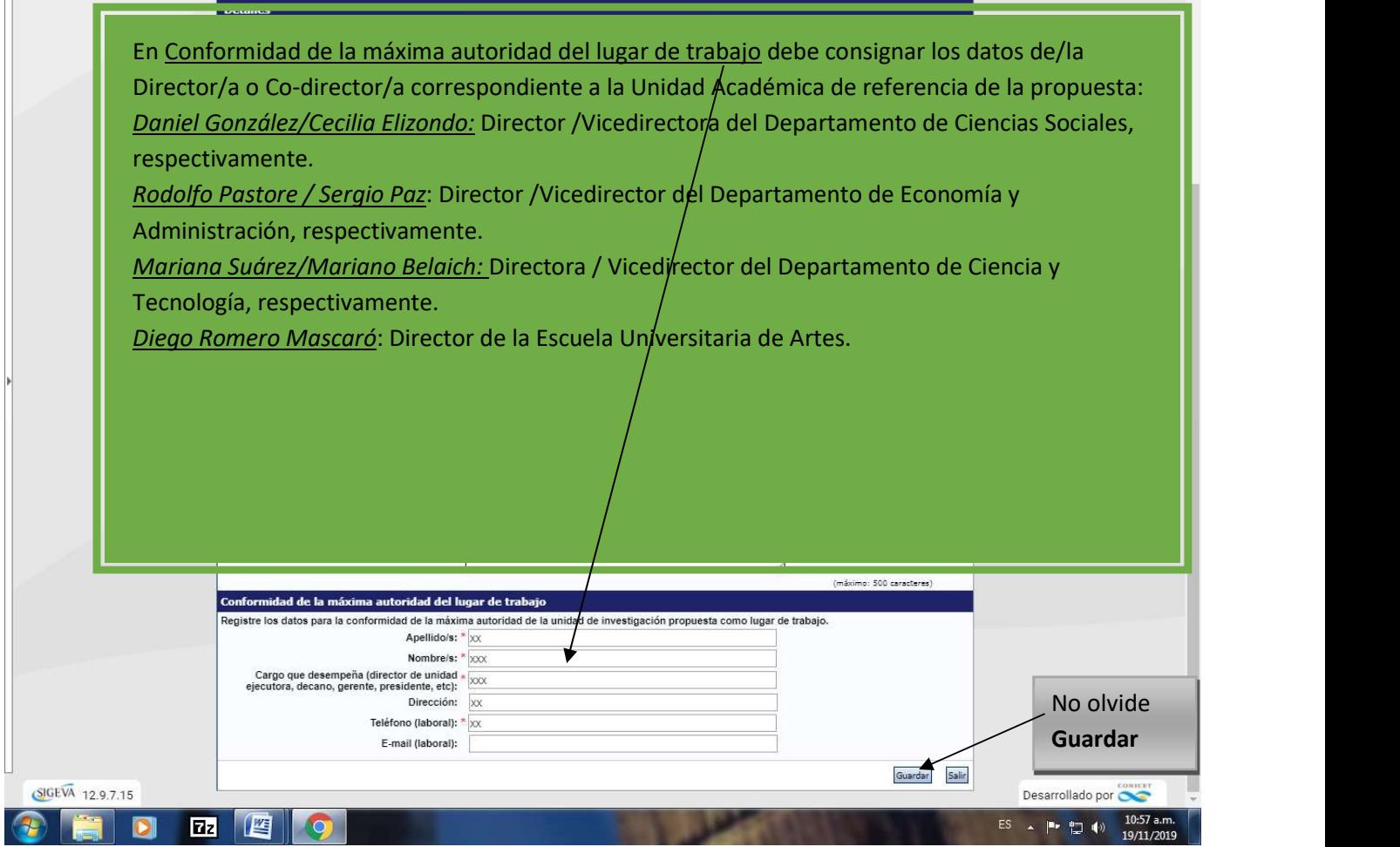

7. Complete el campo **ASPECTO ÉTICO** según corresponda a las características del plan de trabajo presentado.

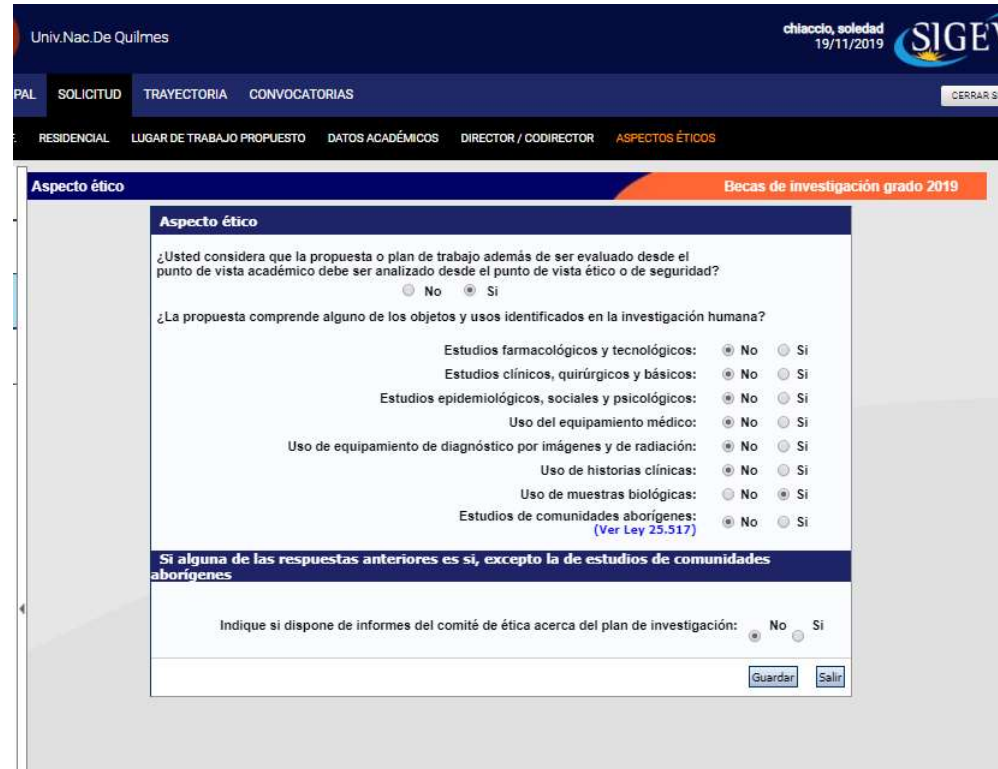

8. Continúe la carga de los ARCHIVOS ADJUNTOS

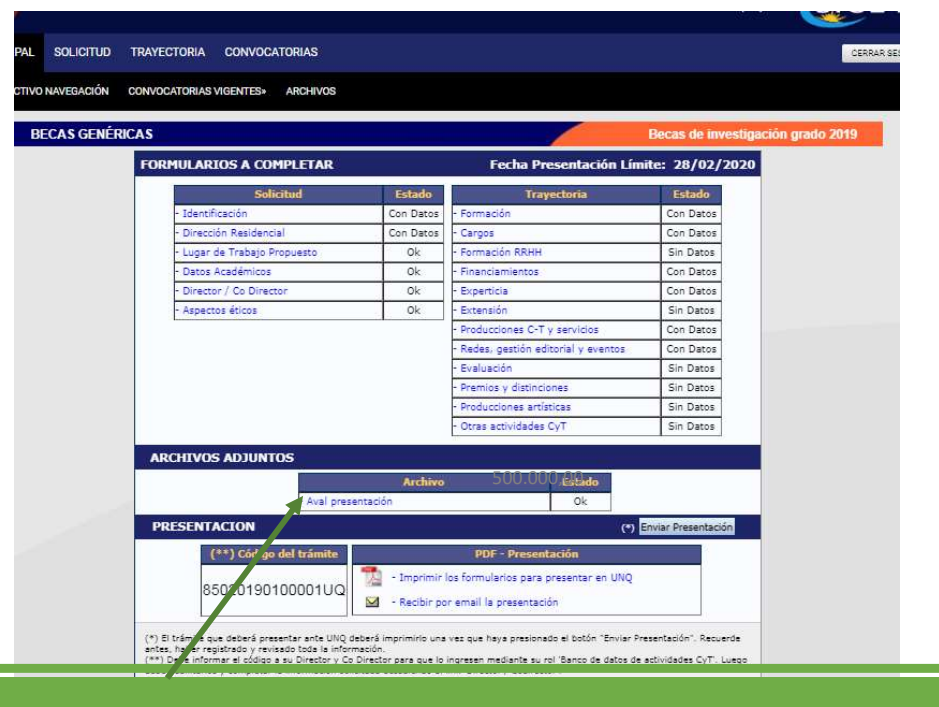

Seleccione el título del archivo que desea subir. En "Otros documentos" los/as graduados/as deben adjuntar el certificado analítico o la foja académica. En el documento que adjunte debe figurar el promedio.

## 10. Realice el envío definitivo.

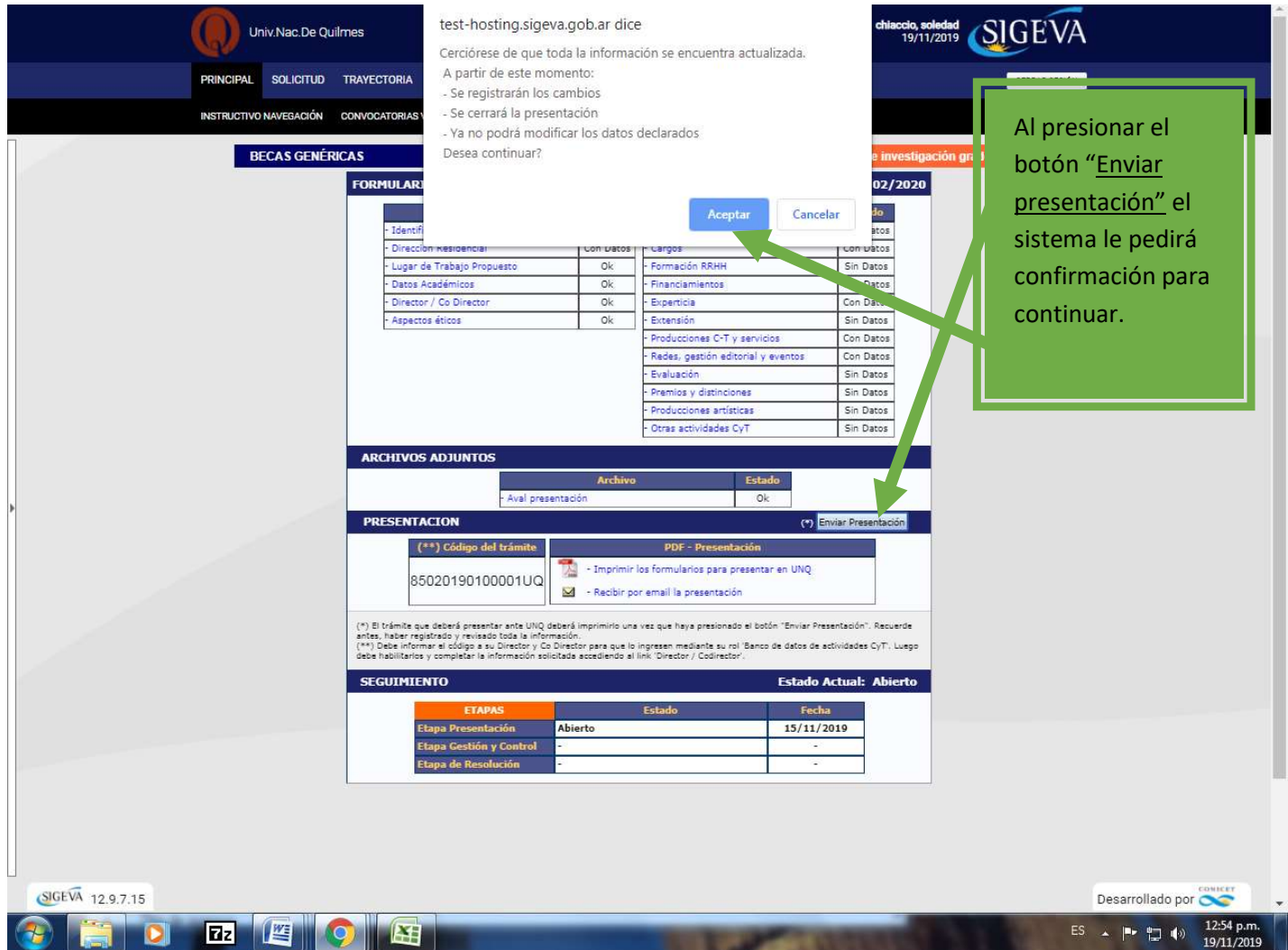

11. Una vez realizado el Envío de la Presentación deberá imprimir el Formulario y enviarlo a convocatorias\_si@unq.edu.ar, según las indicaciones correspondientes.